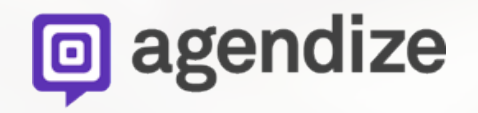

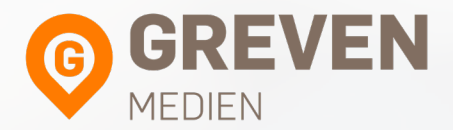

# **Integration der Onlinekalender-App auf Ihrer Facebook Seite**

#### **Befolgen Sie einen der folgenden Schritte**

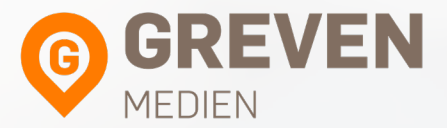

Schritt 1: Klicken Sie auf den folgenden Link: https://apps.facebook.com/azscheduling/

oder:

Schritt 2: Geben Sie "online scheduling with agendize" in die Suchleiste auf Facebook ein

#### **Klicken Sie auf "Add online scheduling to your facebook page."**

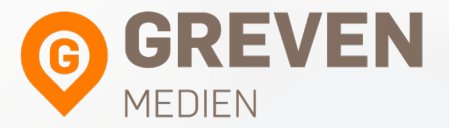

Online Scheduling with Agendize

#### $\alpha$

#### Add online scheduling to your facebook page

Add online scheduling to your facebook page.

#### **Wählen Sie die benötigte Seite aus.**

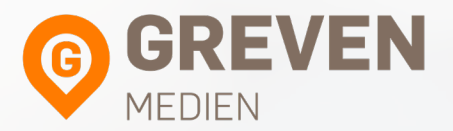

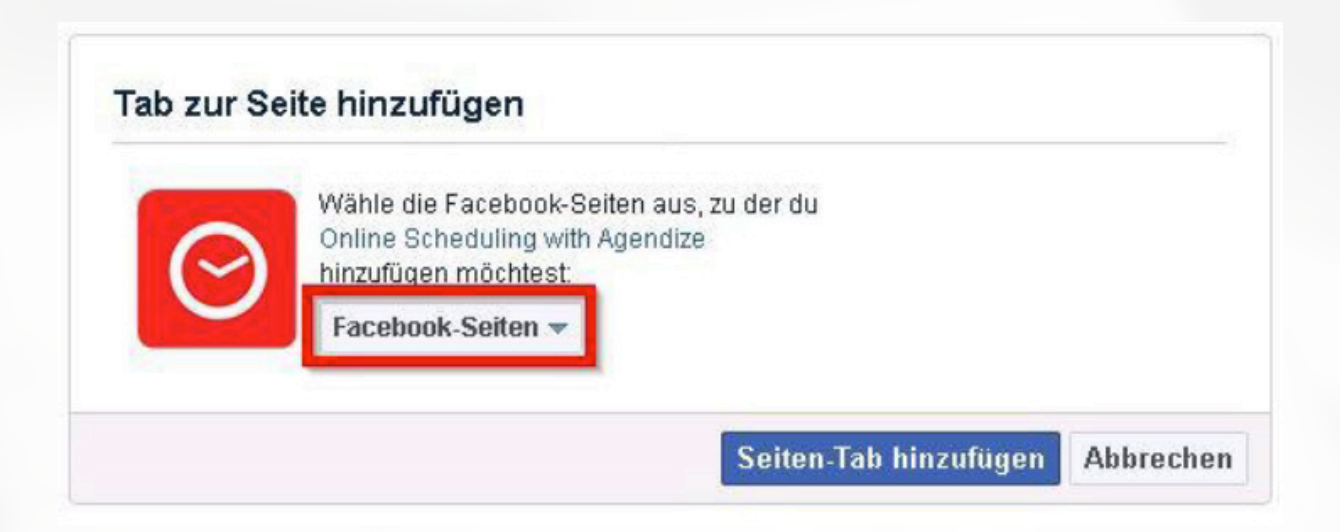

## **Klicken Sie auf "Seiten-Tab hinzufügen"**

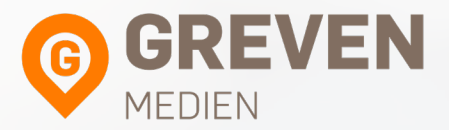

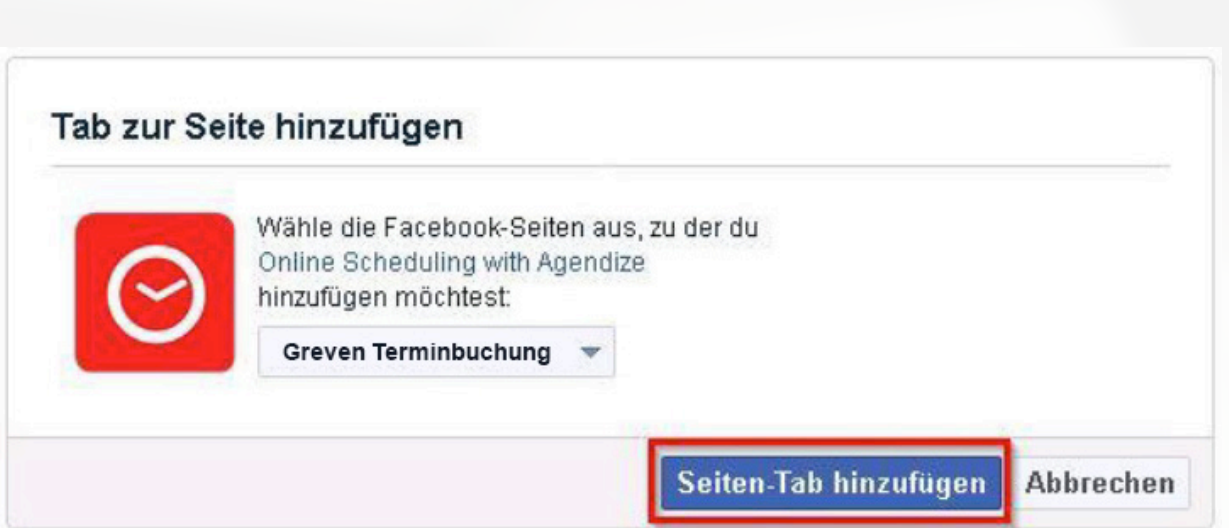

#### **Gehen Sie auf Ihre Seite und klicken Sie auf "Schedule Online"**

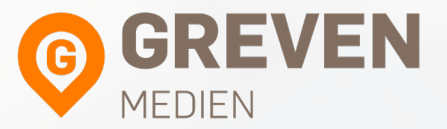

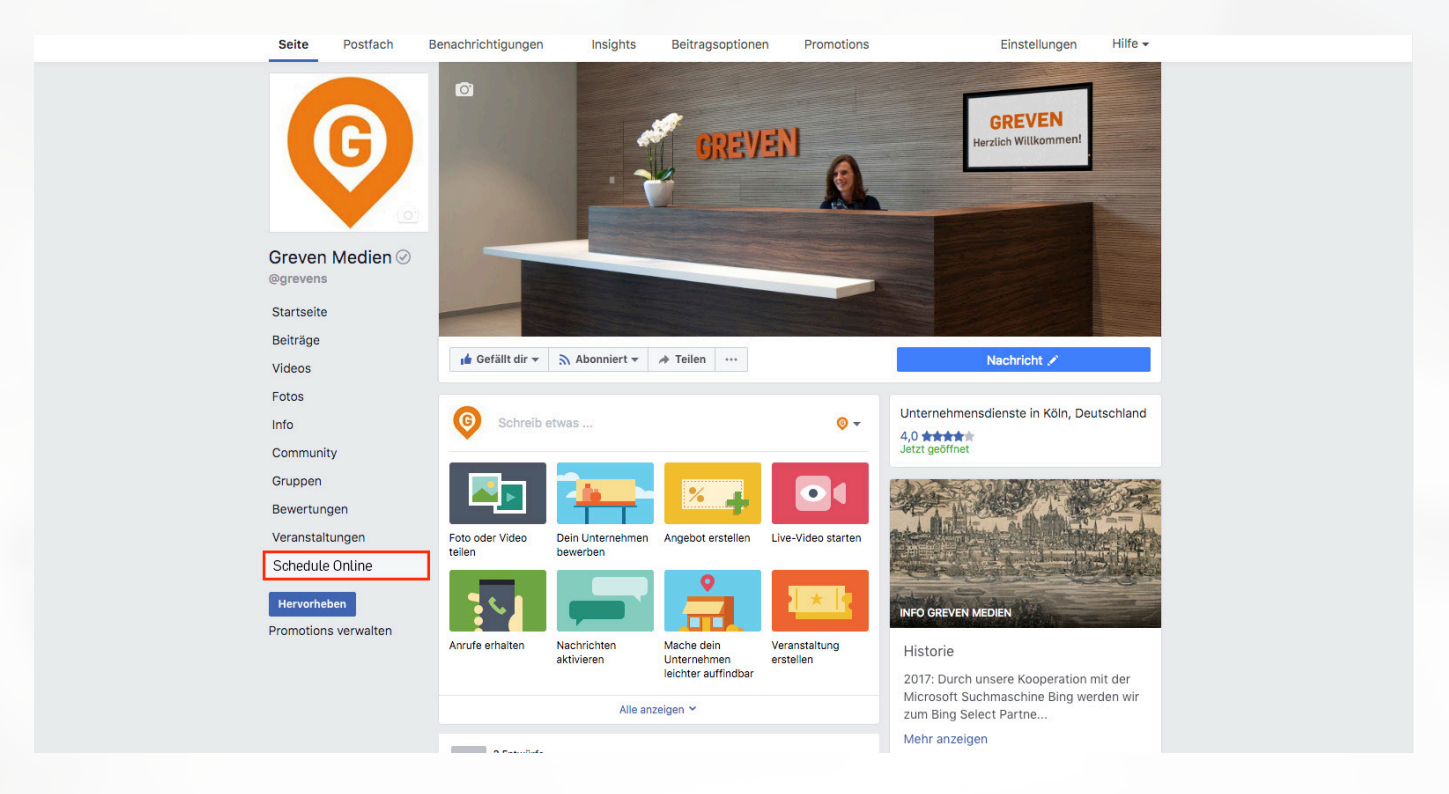

#### **Tragen Sie Ihre Zugangsdaten ein und klicken anschließend auf "Login"**

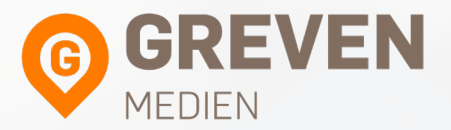

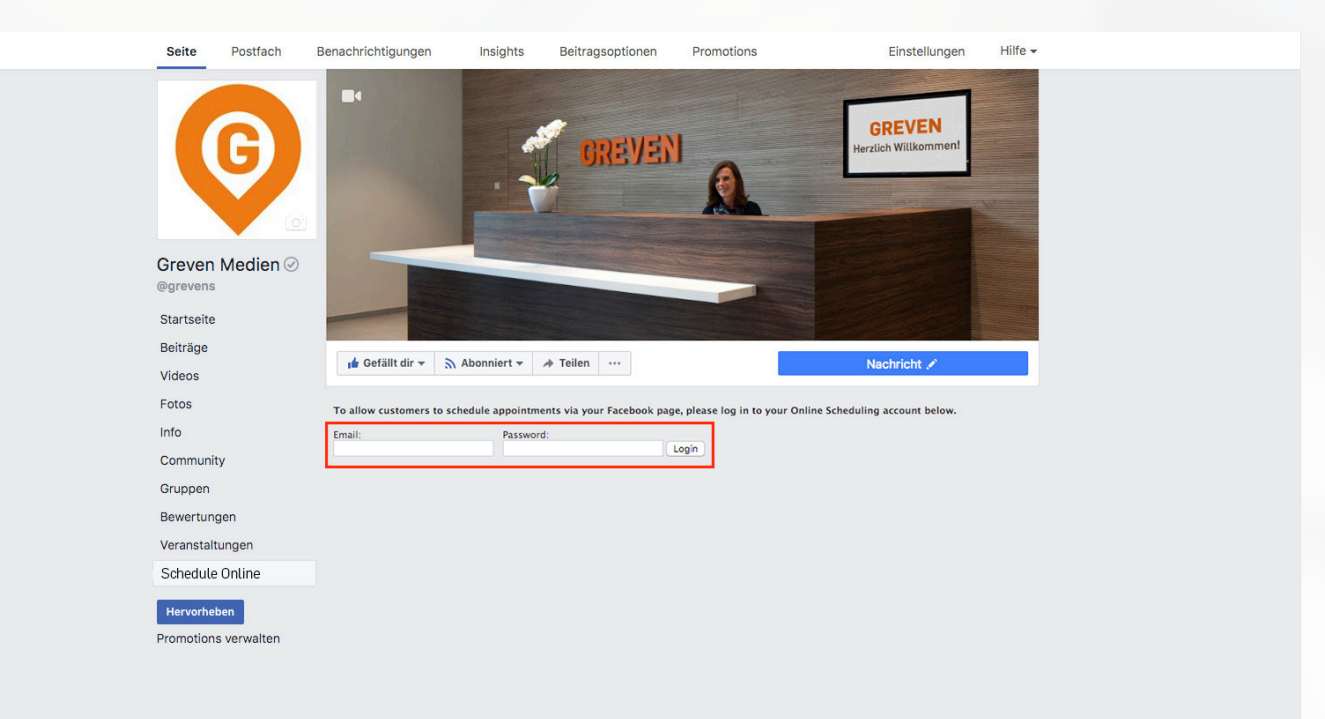

#### **Klicken Sie auf "Finish"**

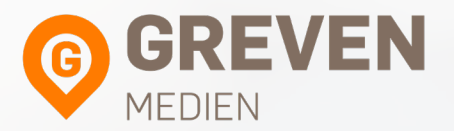

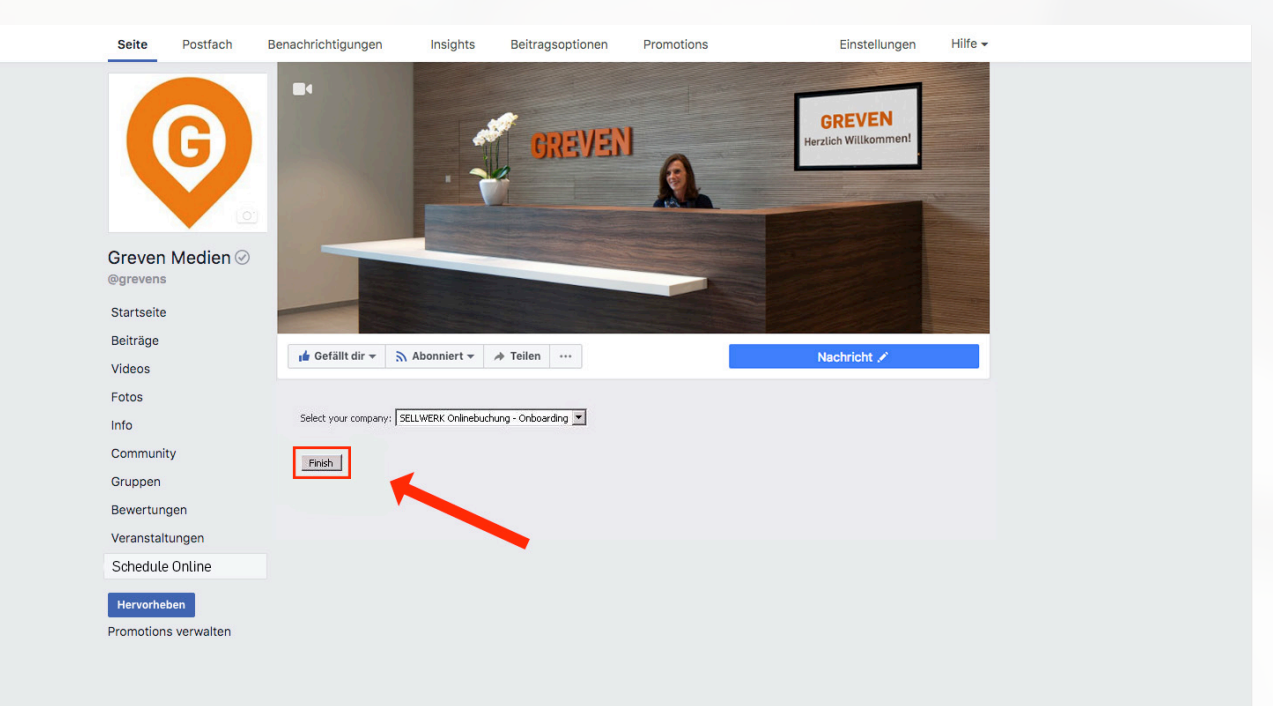

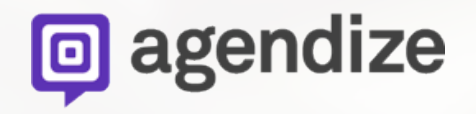

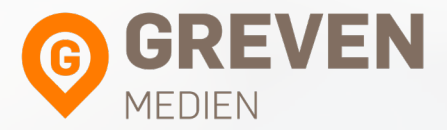

# **Namensänderung der Onlinekalender-App**

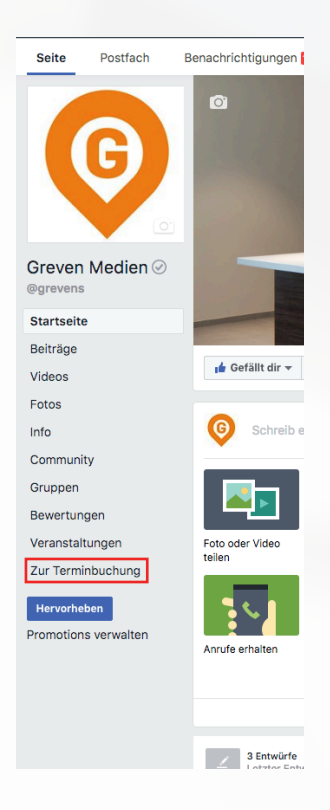

#### **Klicken Sie auf "Einstellungen"**

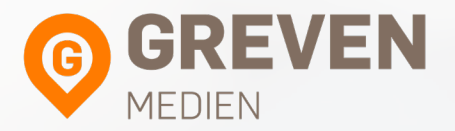

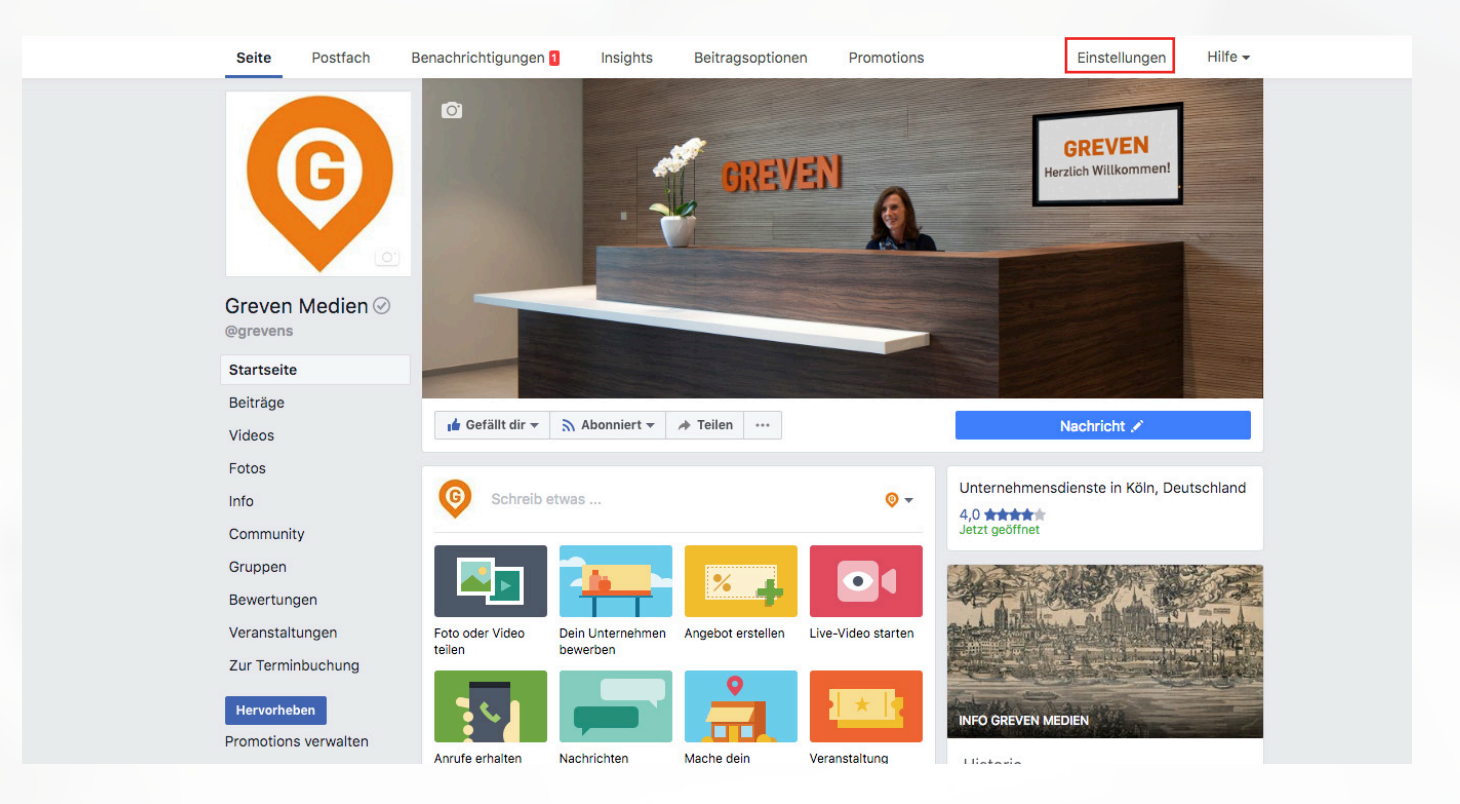

#### **Klicken Sie auf "Seite bearbeiten"**

 $\mathbb{R}$ 

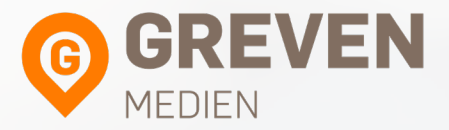

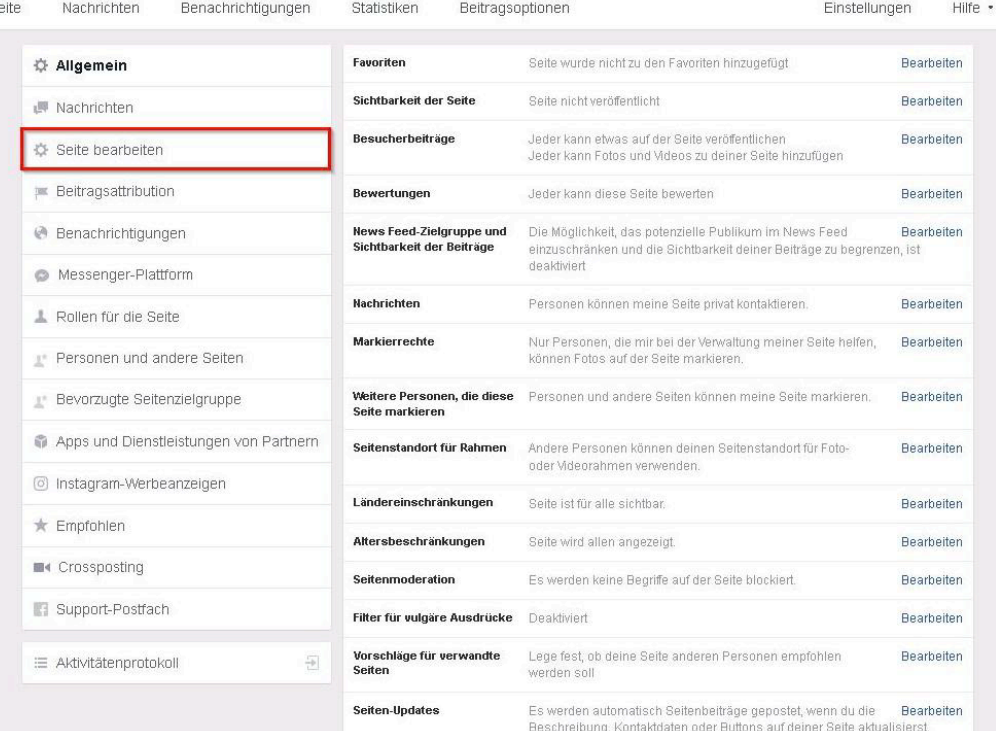

## **Klicken Sie, bei "Schedule Online" auf "Einstellungen"**

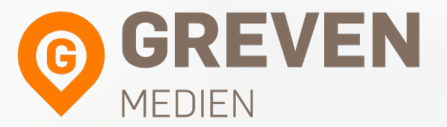

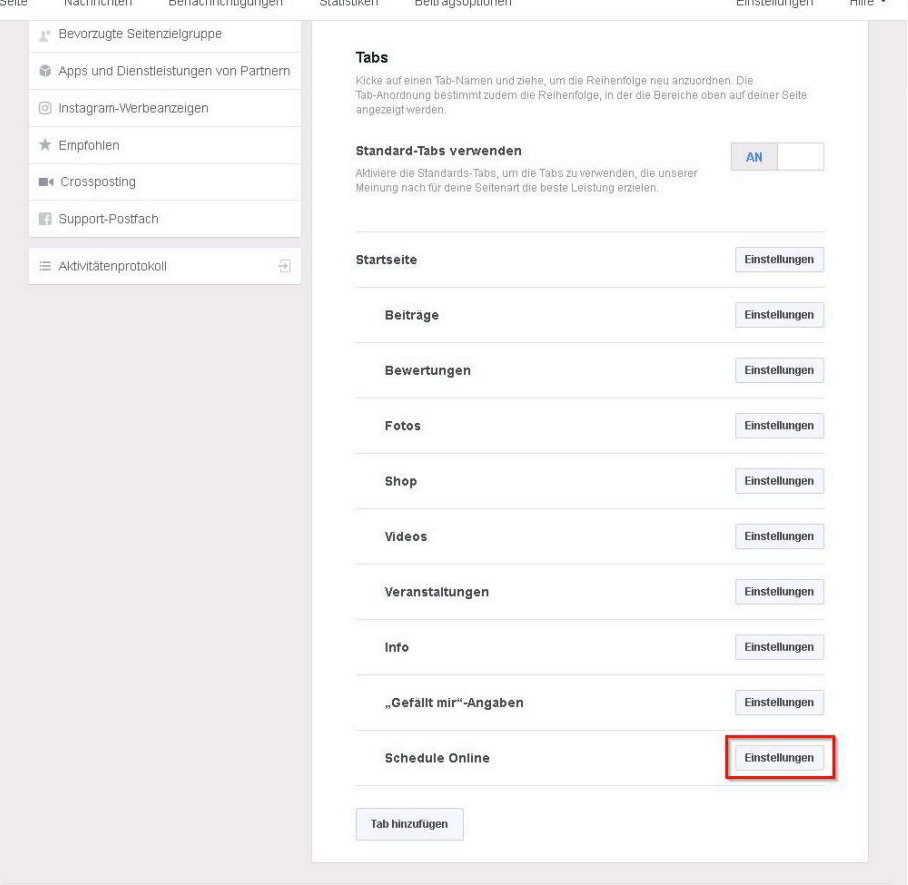

#### **Klicken Sie auf "Einstellungen bearbeiten"**

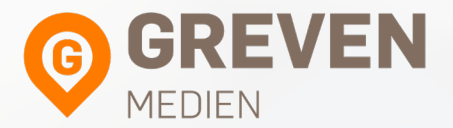

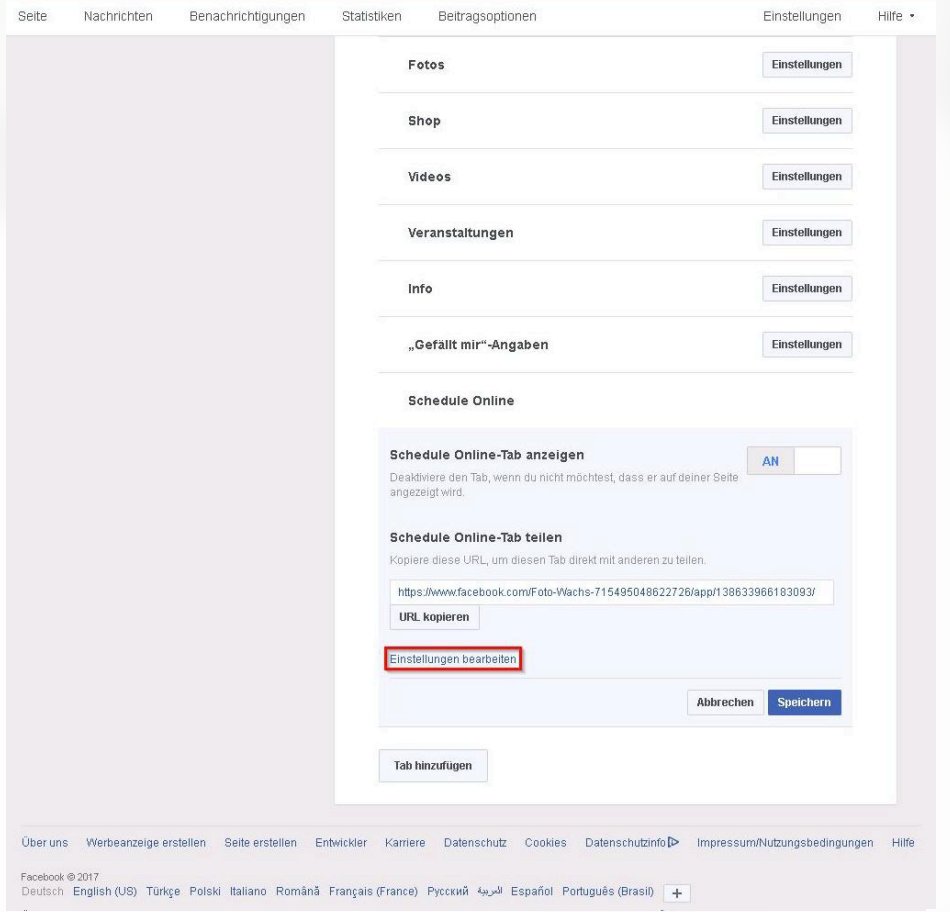

#### **Geben Sie im Textfeld den gewünschten Namen ein, z.B. "Online Terminvereinbarung"**

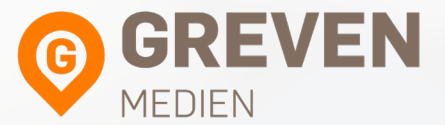

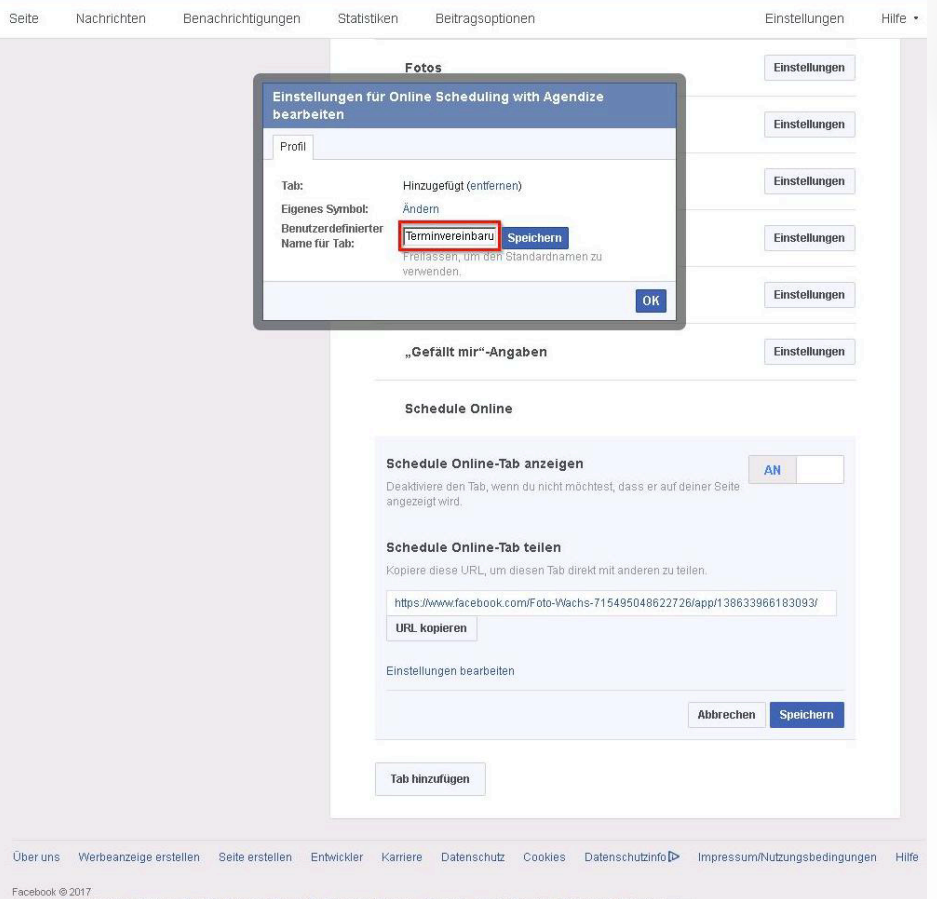

— Español Português (Brasil) – الحريبة Español Português (Brasil) – و Deutsch English (US) – Türkçe Polski Italiano Română Français (France)

## **Klicken Sie auf "Speichern"**

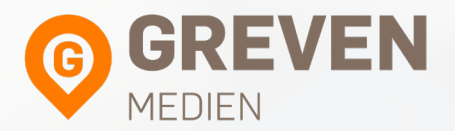

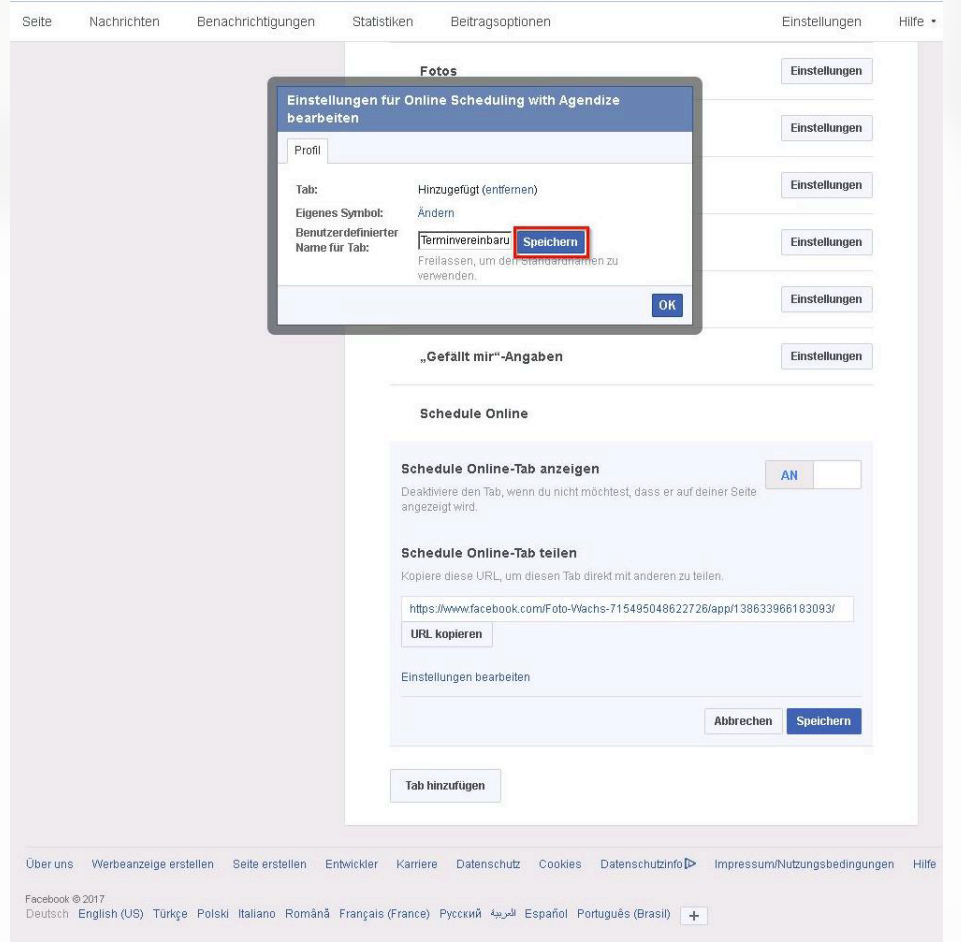

#### **Der Name wurde auf der Startseite geändert**

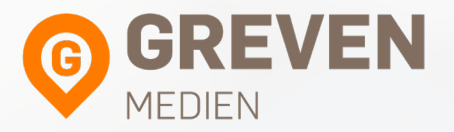

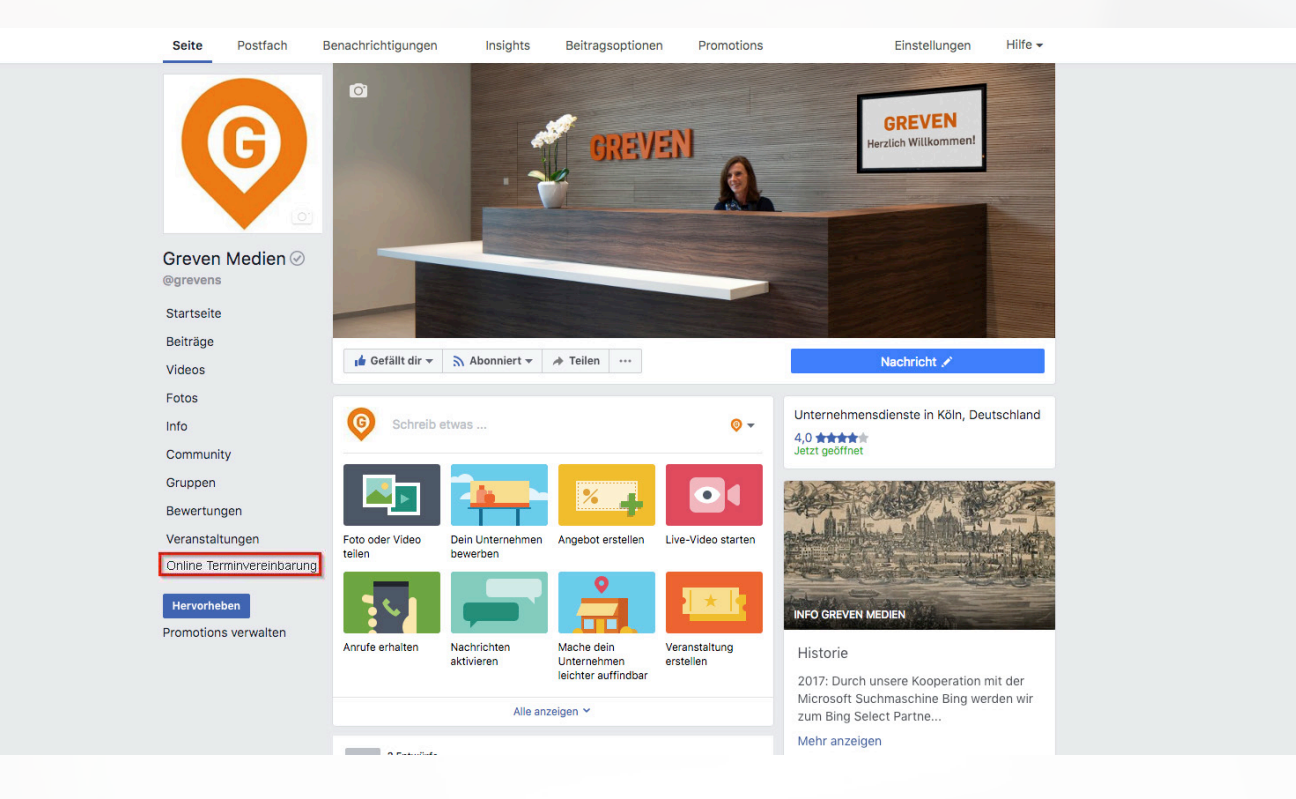

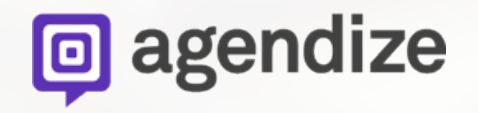

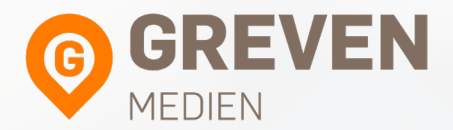

# **Integration des Onlinekalender-Buttons auf Ihrer Facebook Seite**

#### **Fahren Sie mit der Maus auf den blauen Button, wenn noch kein Button vorhanden ist, klicken Sie auf "Button hinzufügen"**

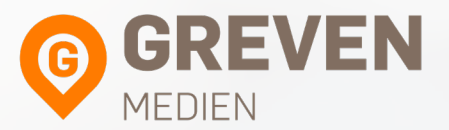

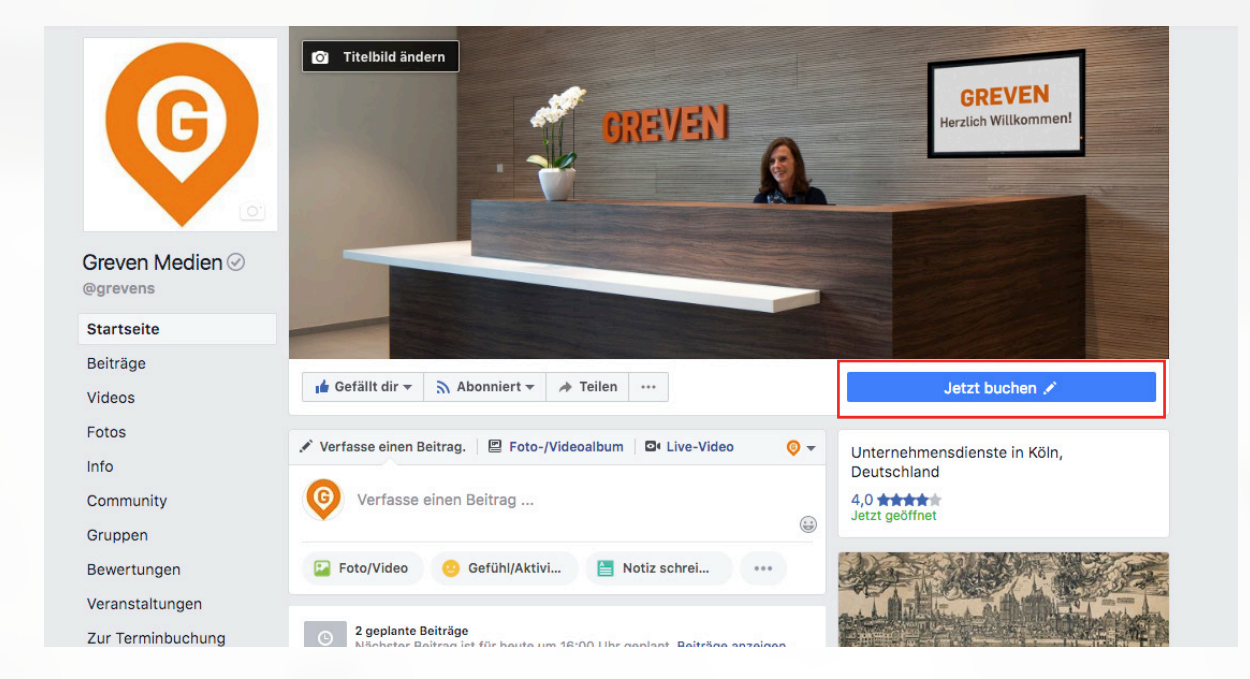

#### **Klicken Sie auf "Button bearbeiten"**

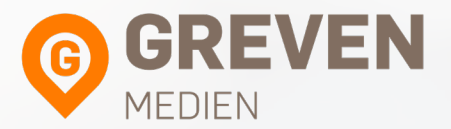

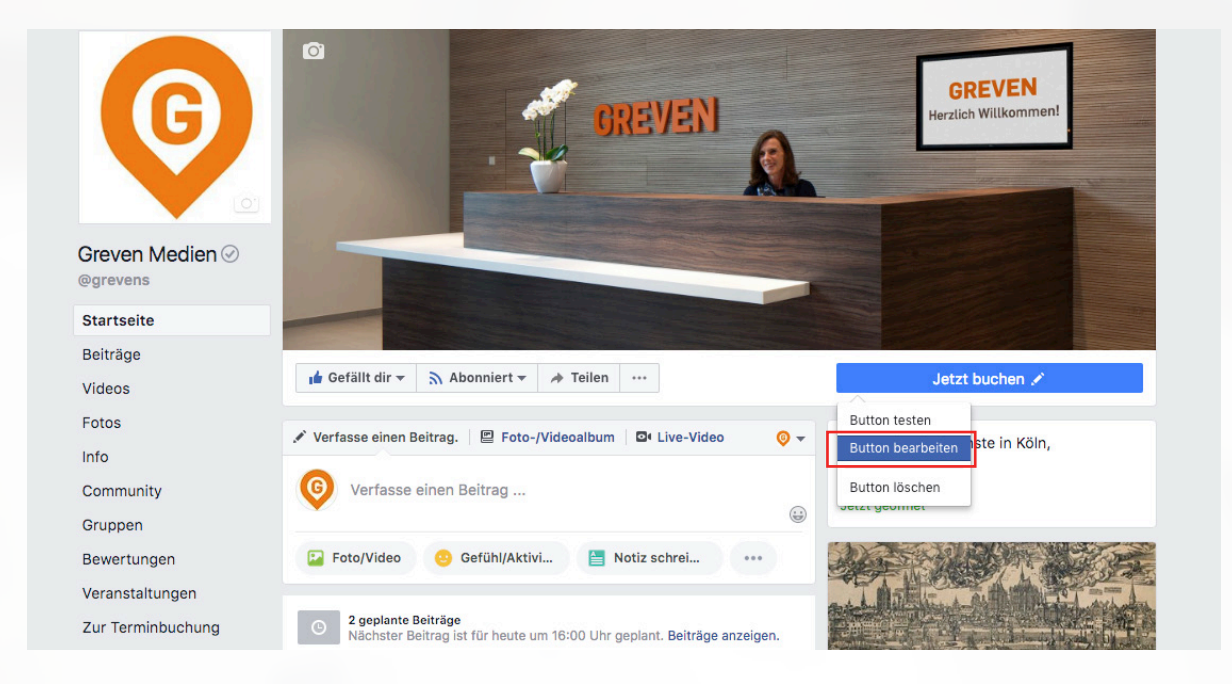

#### **Wählen Sie im 1. Schritt wie Ihr Button**  aussehen soll und klicken Sie "Weiter" .

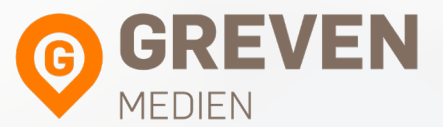

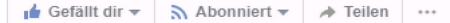

**Jetzt buchen** 

#### 1. Schritt: Welcher Button soll angezeigt werden?

Über den Button oben auf deiner Seite wird zu einer bestimmten Handlung aufgerufen. Der Button wird auf deiner Seite und in Suchergebnissen beim Aufrufen deiner Seite angezeigt. Er kann jederzeit bearbeitet werden.

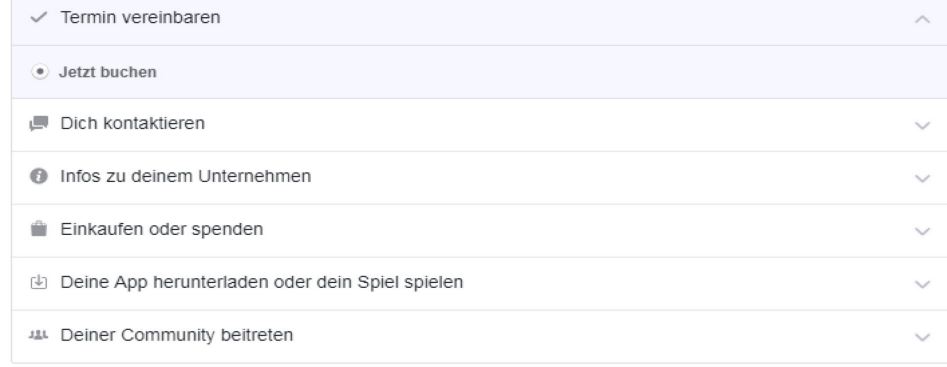

Schritt 1 von 2

Abbrechen **Weiter** 

#### **Klicken Sie auf "Link zur Webseite"**

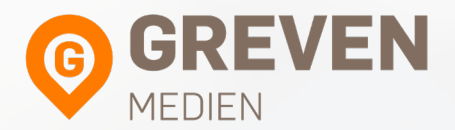

#### Schritt 2: Wohin sollen Personen über diesen Button weitergeleitet werden?

Wenn Kunden auf deinen Button klicken, werden sie an einen Ort weitergeleitet, an dem sie entweder eine Handlung ausführen oder weitere Informationen erhalten können.

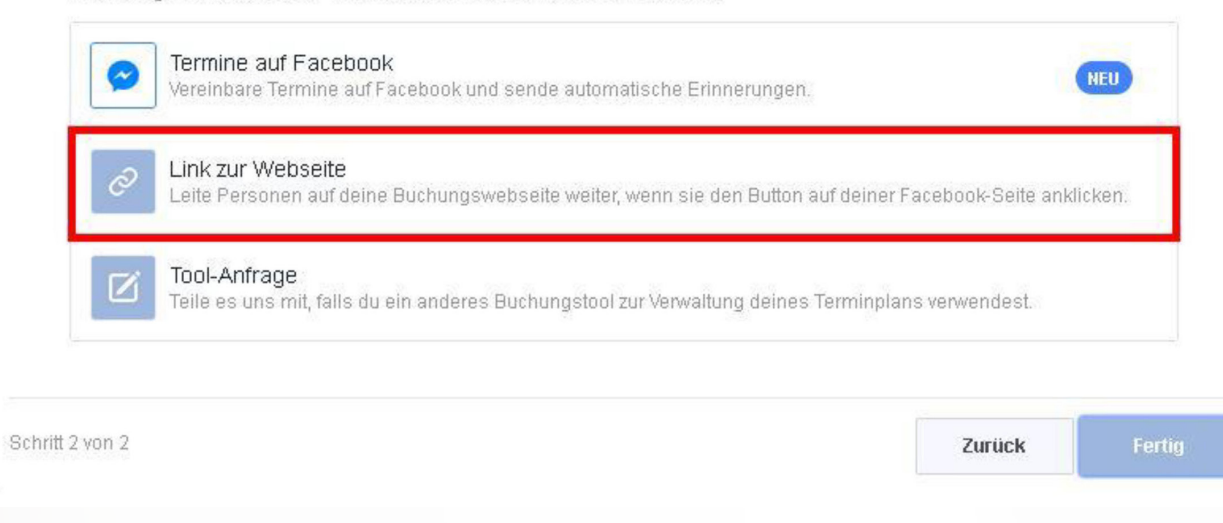

#### **Fügen Sie den Direktlink zu Ihrem Onlinekalender aus der Aktivierungsmail ein und klicken anschließend auf "Speichern"**

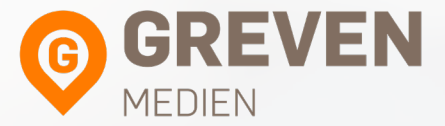

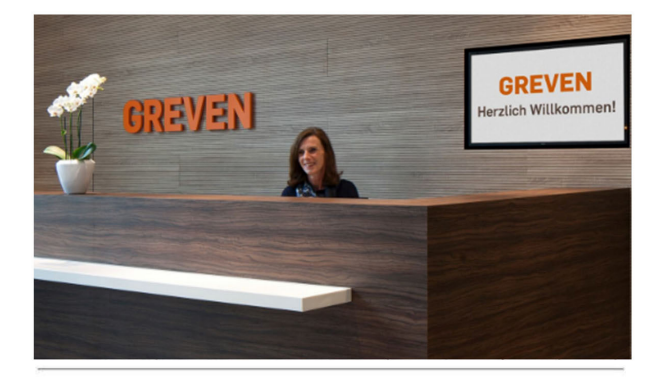

#### Ihr Onlinekalender

Mit folgendem Link kommen Sie direkt zu Ihrem Onlinekalender:

https://app.agendize.com/book/27887702?button=112325690&lang=de

Ihren Zugang zu Ihrem Onlinekalender finden Sie unter https://www.agendize.com/login Ihr vorläufiges Passwort lautet init1. Ich bitte Sie dieses bei Gelegenheit über die "Passwort vergessen" Funktion zurückzusetzen und sich ein individuelles Passwort zu vergeben.

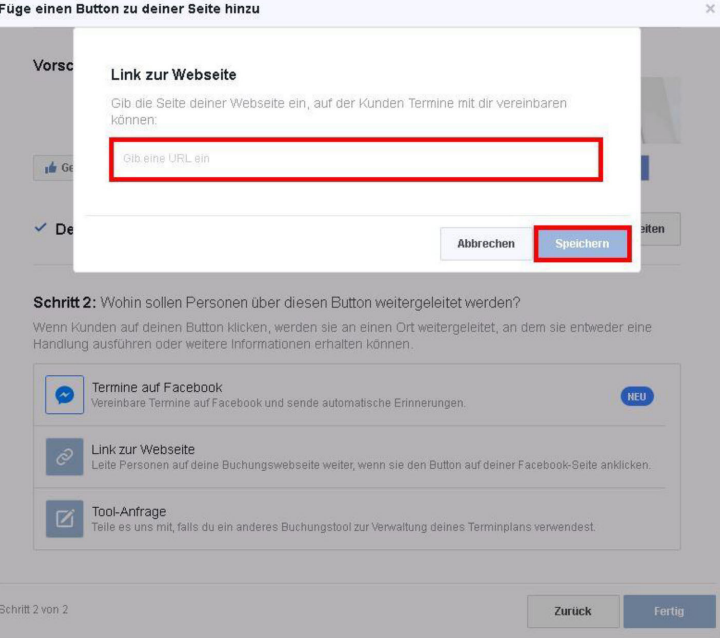

## **Klicken Sie anschließend auf "Fertig" um Ihren Onlinekalender zu integrieren**

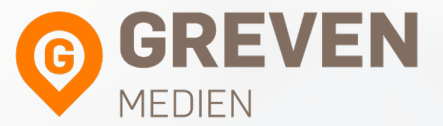

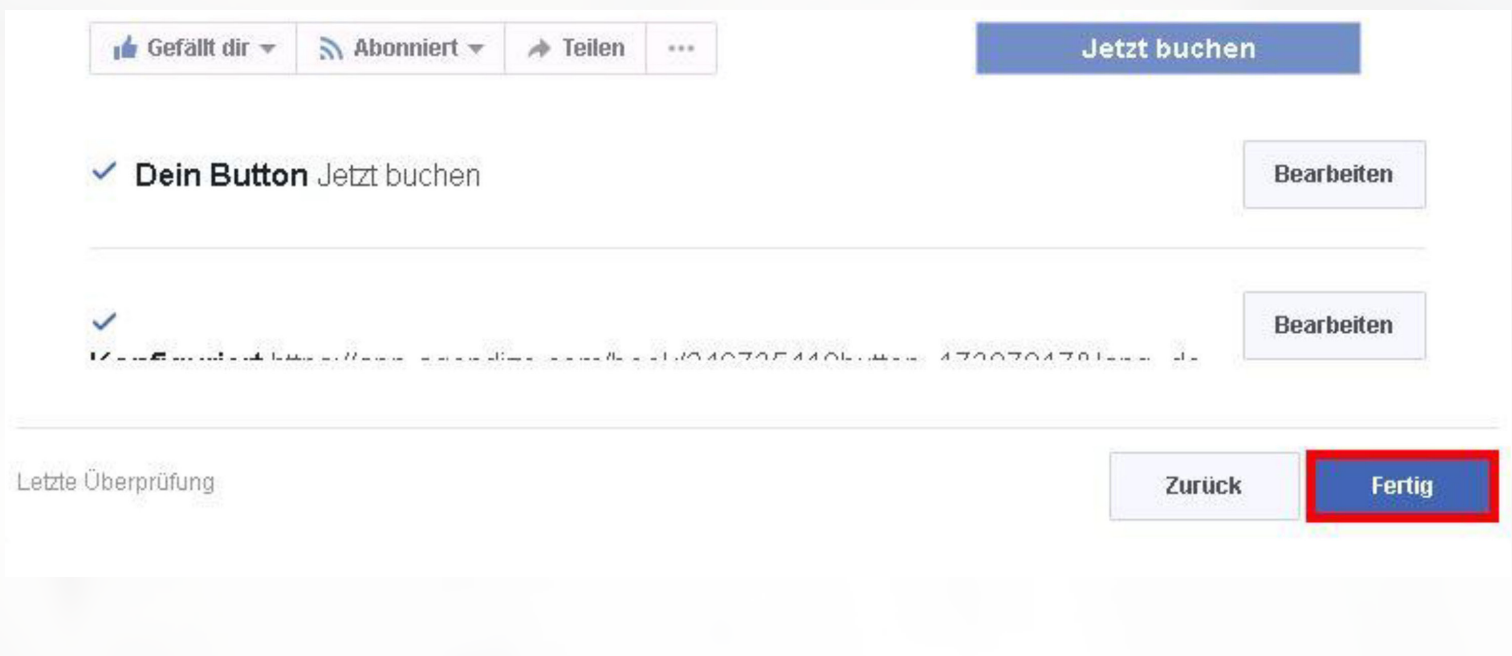